## Редактирование заявок

Редактировать можно только заявки со статусом Не подтверждена.

Чтобы редактировать заявку на предоставление временного доступа посетителю, в разделе Заявки выделите заявку и на панели инструментов и нажмите кнопку Свойства или дважды нажмите левой кнопкой мыши на выбранной заявке. Откроется окно Свойства заявки с перечнем редактируемых свойств.

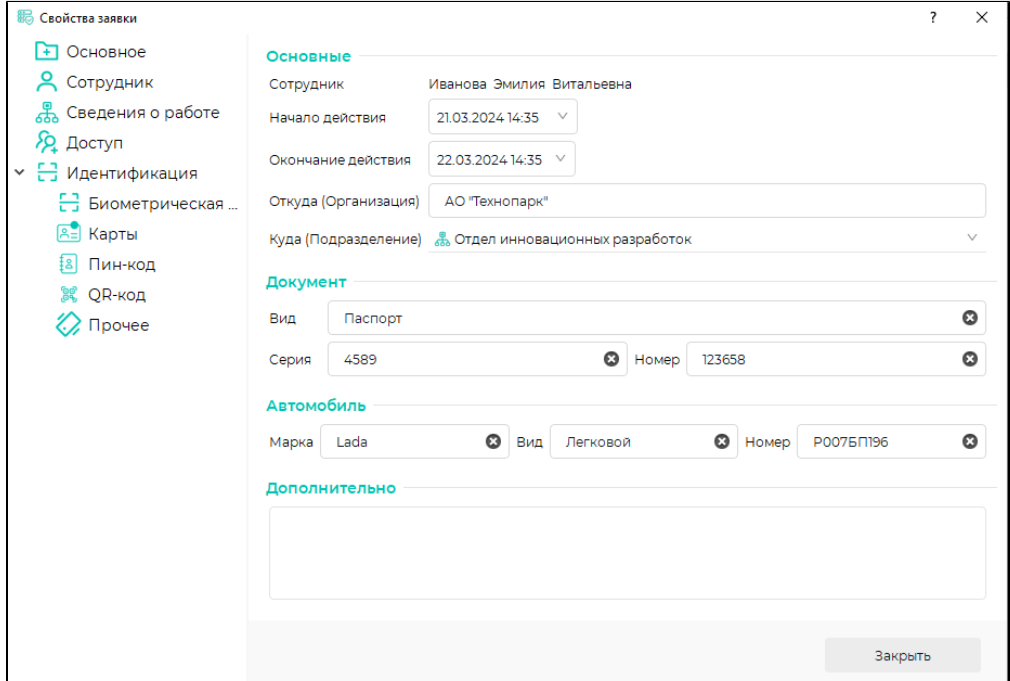

В окне Свойства заявки можно изменить свойства самой заявки и данные посетителя. Данные посетителя расположены на вкладках Сотрудник, Сведения о работе, Доступ, Идентификация, редактирование которых выполняется аналогично настройкам в [карточке сотрудника](https://confluence.prosyst.ru/pages/viewpage.action?pageId=91052067).

Для вновь добавленных посетителей зарегистрируйте биометрические данные, назначьте код карты, пин-код, QR-код. Выполнить это можно в разделе Заявки или в разделе Сотрудники.

Для регистрации биометрических данных перейдите на вкладку Биометрическая информация и нажмите кнопку Сканировать.

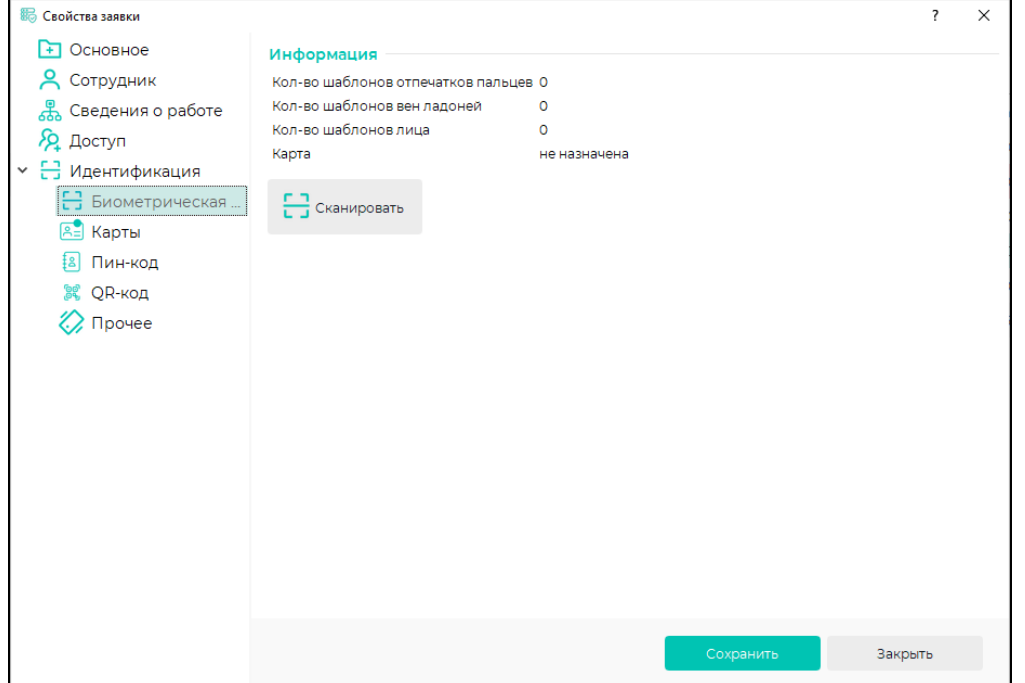

В открывшемся окне сканирования укажите настройки сканирования и зарегистрируйте шаблоны. Процесс настройки и регистрации описан в пункте [Регистрац](https://confluence.prosyst.ru/pages/viewpage.action?pageId=91051969) [ия биометрических данных сотрудника](https://confluence.prosyst.ru/pages/viewpage.action?pageId=91051969).

Для назначения пользователю кода карты в окне Свойства заявки перейдите на вкладку Карты. Дальнейшие действия аналогичны тем, которые приведены в пункте [Регистрация биометрических данных сотрудника](https://confluence.prosyst.ru/pages/viewpage.action?pageId=91051969).

В разделе Сотрудники созданному посетителю можно указать расширенный, по сравнению с вкладкой Заявки, объём настроек (аналогичный обычному сотруднику). В разделе Сотрудники редактирование данных посетителя (регистрация биометрических данных, назначение карт и другое) может быть выполнено в любое время вне зависимости от статуса заявки. Различие объёма настроек в разделах Сотрудники и Заявки обусловлено возможностью ограничения перечня изменяемых свойств посетителя ролями доступа, назначенных пользователям.

Для удаления заявки нажмите кнопку Удалить.

Удалить заявку со статусом Активна невозможно.